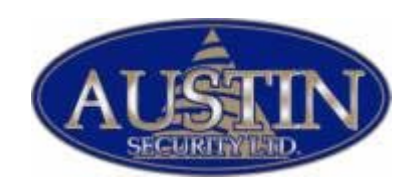

# Remote 5.01 Installation

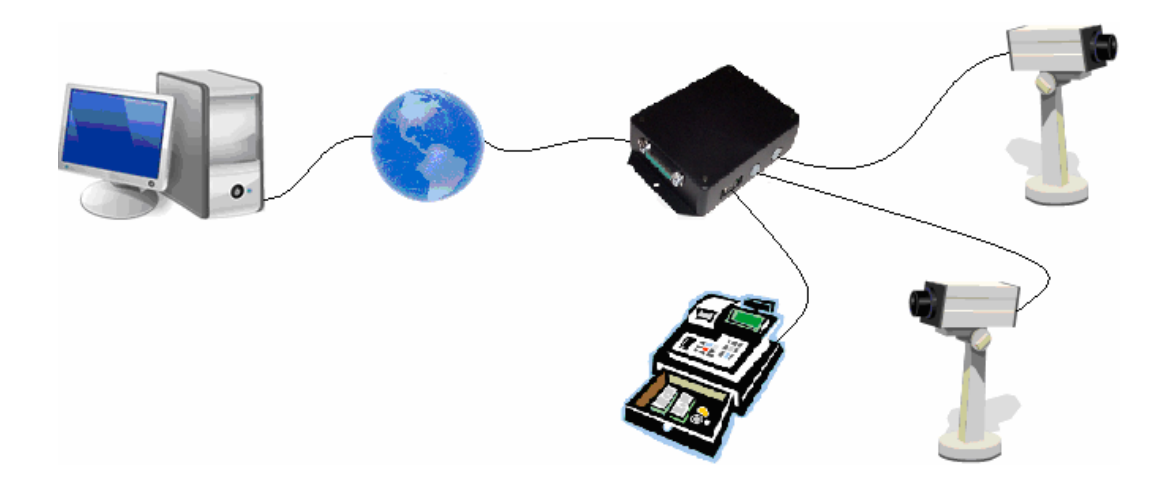

Step by Step Installation Instructions For I3DVR Remote 5.01

- 1. Go to [www.compufixcanada.com](http://www.compufixcanada.com/)
- 2. Click on the i3 Remote 5.01 link

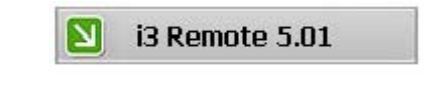

3. Click on Save

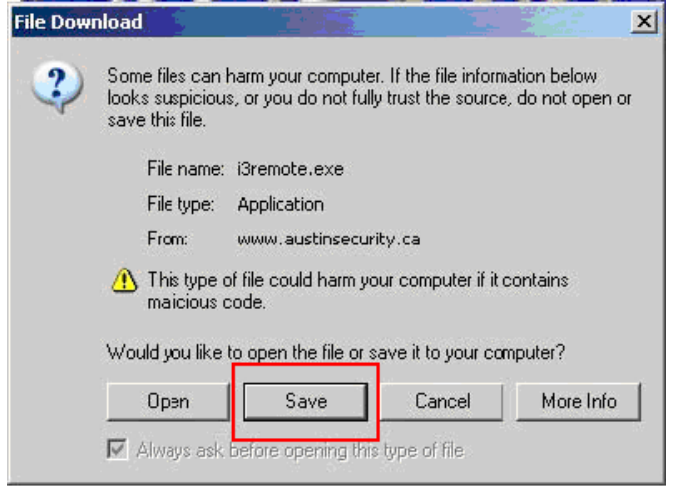

4. Drop down the "Save in" menu and select your Desktop.

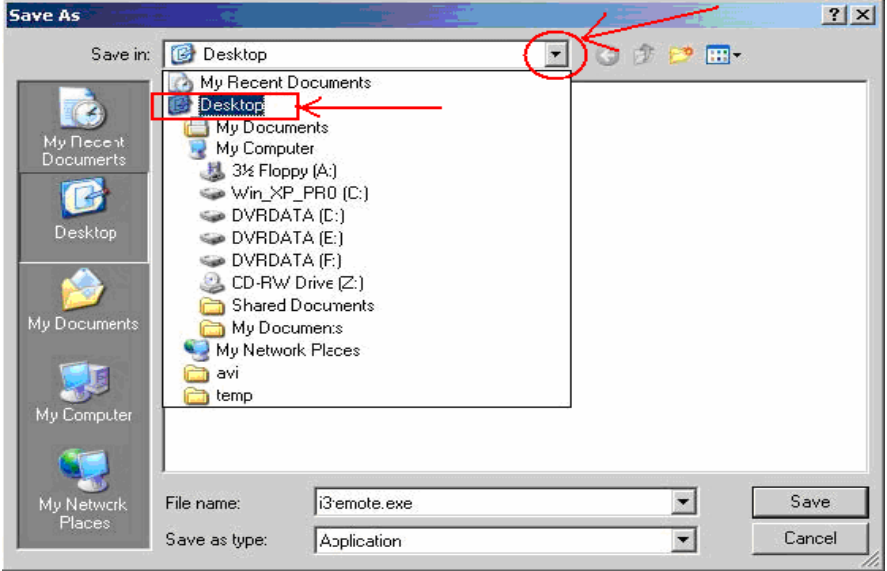

5. Run i3remote.exe that is now on your desktop.

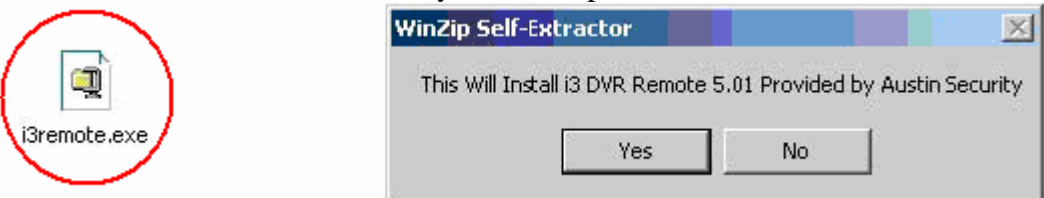

- 6. Click yes, next and "I agree" until the installation is finished.
- 7. The i3remote.exe file can now be deleted from your desktop.
- 8. Run the new I3DVR Remote icon that is now on your desktop.

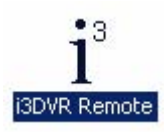

9. Turn OFF your Caps lock. Enter in your desired password and confirm your entry. Press ok. \*DO NOT FORGET YOUR PASSWORD\*

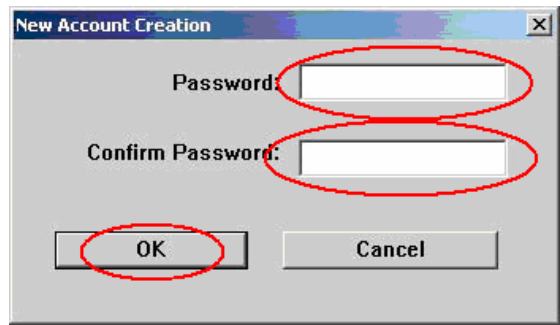

10. Click on the "Connections" button.

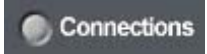

11. In the Server Connect window that is now open highlight the Server icon and click the "Add" button.

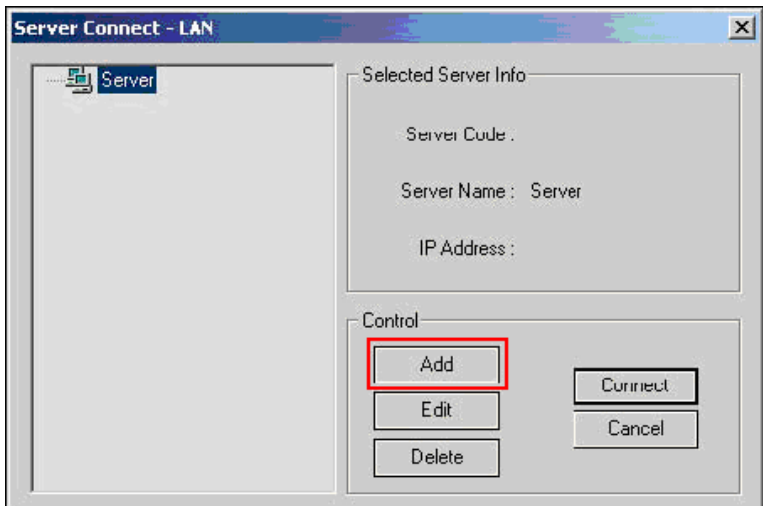

12. Enter in your Server ID / Server Name / IP Address / \*\*User name\* / \*Password\*\*.

**\*\*Note: your User name and Password are the same you use to login your DVR onsite. NOT the Password you entered in step 9.\*\*** 

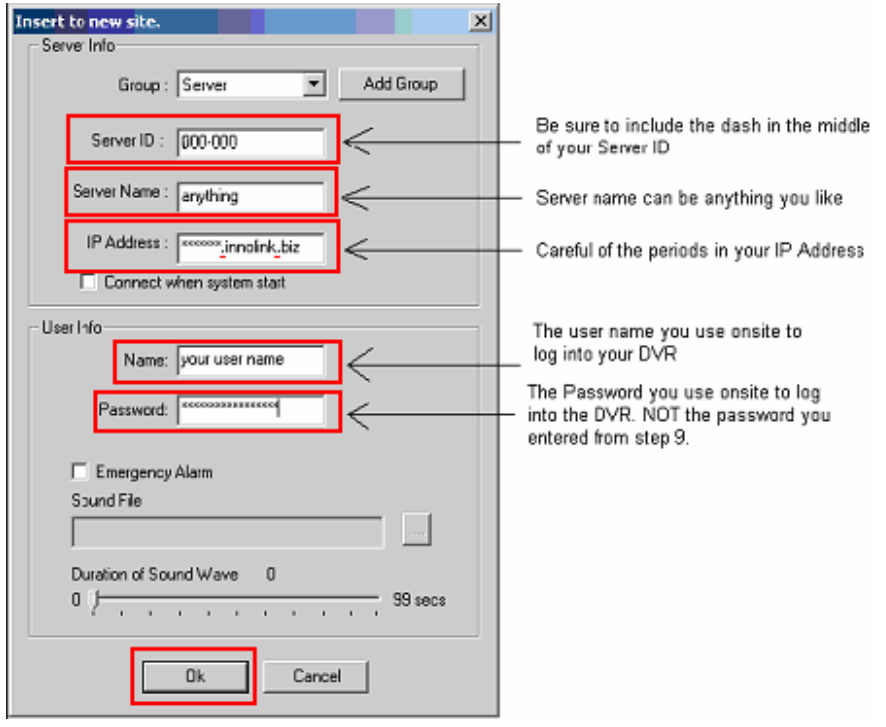

13. Click OK. Click Cancel on the Server Connect window. You will now see your newly created connection on the right side (Here are 2 examples). Double click your new connection.

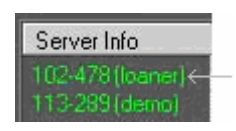

14. A Status window will appear showing the progress of your connection.

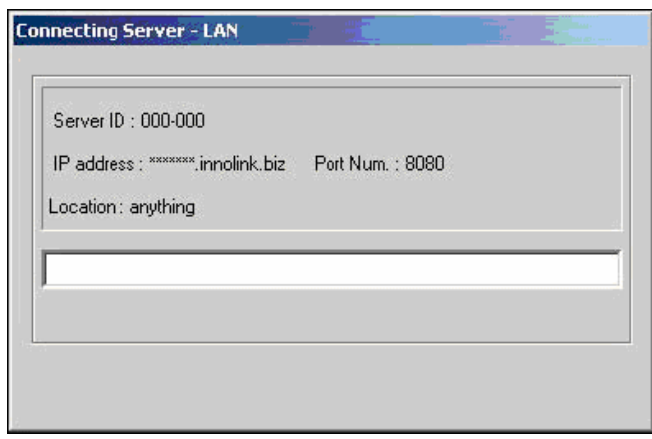

15. Once connected you will see your cameras along the bottom. You can click on the "All" button to highlight all your cameras in red.

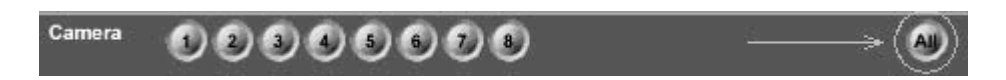

16. Click on View to see live video of your location. Click on Search to view recorded video.

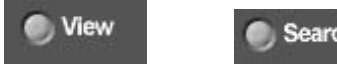

Search

Repeat steps 10 through 13 to add additional Server connections.

 ----------------------------------------------------------------------------------------- \*-\*Please refer to this section for troubleshooting your remote software\*-\* -----------------------------------------------------------------------------------------

## **Troubleshooting Error codes**

#### **-Connection to server has failed.**

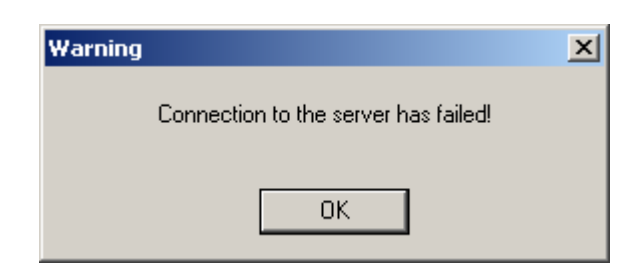

#### Possible cause

*#1* Incorrect IP address entered in the connection setup.

*#2* Network traffic is not getting through.

Solutions:

*For #1* Edit your connection to include the correct IP address.

*For #2* Ensure you currently have an internet connection. Disable or configure your firewall to allow i3dvr\_remote.exe to communicate.

#### **- Connection failed! Please ensure that Server ID, Username, and Password are entered in correctly**

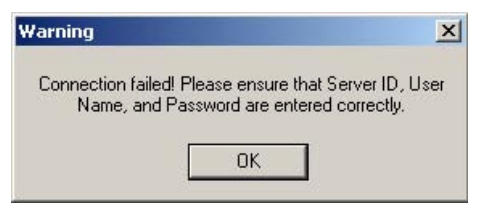

Possible cause: Incorrectly entered Server ID, Server Name, IP Address, User name and/or Password.

Solution: Click the connections button, highlight your faulty connection, click edit, and enter in the correct info.

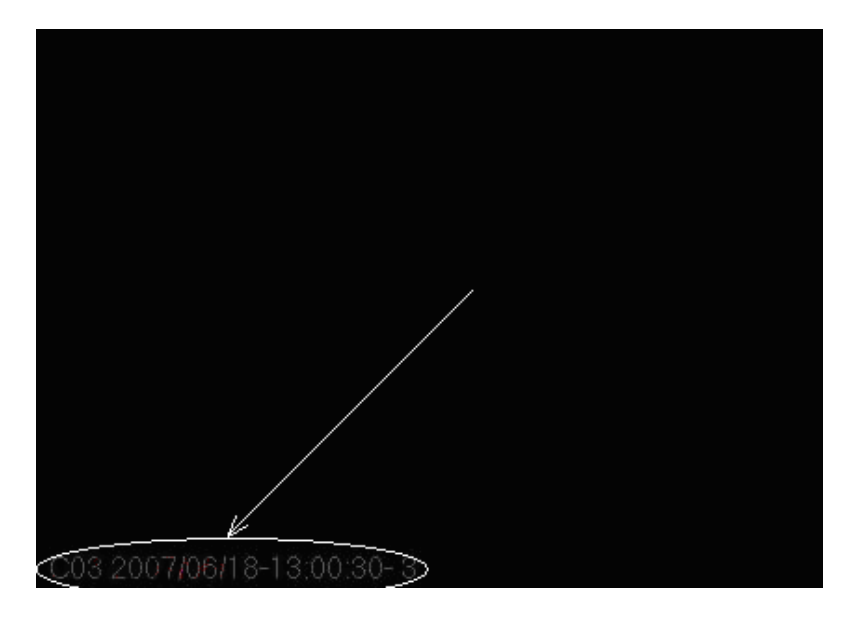

Possible cause: DirectX video problem.

Solution: \*Disconnect form the site first\* Click setup on the right hand side. Click on the configuration setup tab. At the bottom change DirectX to RGB. Click OK. Try again.

### **- Not enough video memory for # screen division.**

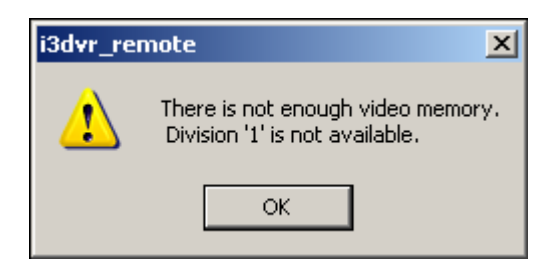

Possible cause:

*#1* video hardware acceleration turned off.

*#2* old display adapter drivers

*#3* a weak video card (antique).

Solution:

*For #1* Right click your desktop, in the display properties window under the setting tab. Click advanced. Troubleshoot tab, Hardware acceleration should be at full.

*For #2* go to the manufactures website to install the newest display drivers. *For #3* try another computer, or install a new video card with the latest drivers.

Contact Information: [support@austinsceurity.ca](mailto:support@austinsceurity.ca) Lawrence Visser (877)448-2809 toll free